**INT-0681** 

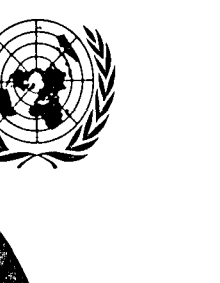

**COMISION ECONOMICA PARA AMERICA LATINA Y EL CARIBE** 

CEPAL

# **CLADES**

**CENTRO LATINOAMERICANO DE DOCUMENTACION ECONOMICA Y SOCIAL** 

Distr. INTERNA

LC/IN.82 28 de noviembre de 1989

ORIGINAL: ESPAÑOL

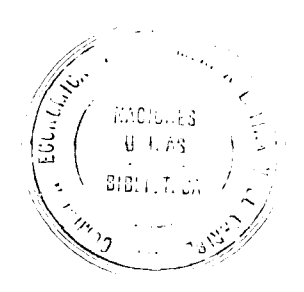

**GUIA DE CONSULTA A LAS BASES DE DATOS DE CLADES** 

Santiago de Chile, 1989

 $\label{eq:2.1} \frac{1}{\sqrt{2}}\left(\frac{1}{\sqrt{2}}\right)^2\left(\frac{1}{\sqrt{2}}\right)^2\left(\frac{1}{\sqrt{2}}\right)^2\left(\frac{1}{\sqrt{2}}\right)^2\left(\frac{1}{\sqrt{2}}\right)^2.$ 

 $\label{eq:2.1} \frac{1}{\sqrt{2}}\int_{\mathbb{R}^3}\frac{1}{\sqrt{2}}\left(\frac{1}{\sqrt{2}}\right)^2\frac{1}{\sqrt{2}}\left(\frac{1}{\sqrt{2}}\right)^2\frac{1}{\sqrt{2}}\left(\frac{1}{\sqrt{2}}\right)^2\frac{1}{\sqrt{2}}\left(\frac{1}{\sqrt{2}}\right)^2.$ 

 $\label{eq:2.1} \frac{1}{2} \sum_{i=1}^n \frac{1}{2} \sum_{j=1}^n \frac{1}{2} \sum_{j=1}^n \frac{1}{2} \sum_{j=1}^n \frac{1}{2} \sum_{j=1}^n \frac{1}{2} \sum_{j=1}^n \frac{1}{2} \sum_{j=1}^n \frac{1}{2} \sum_{j=1}^n \frac{1}{2} \sum_{j=1}^n \frac{1}{2} \sum_{j=1}^n \frac{1}{2} \sum_{j=1}^n \frac{1}{2} \sum_{j=1}^n \frac{1}{2} \sum_{j=1}^n \frac{$ 

SISTEMA DE INFORMACION BIBLIOGRAFICA

 $\mathcal{L}^{\text{max}}_{\text{max}}$ 

# **GUIA DE CONSULTA**  A LAS BASES DE **DATOS DE CLADES**

 $\mathcal{L}(\mathcal{L})$  and  $\mathcal{L}(\mathcal{L})$  .

Preparado por: Atilio Bustos G. Bibliotecario

Santiago de Chile CEPAL / CLADES Noviembre - 1989  $\label{eq:2.1} \begin{split} \mathcal{L}_{\text{max}}(\mathbf{r}) & = \frac{1}{2} \sum_{i=1}^{N} \mathcal{L}_{\text{max}}(\mathbf{r}) \mathcal{L}_{\text{max}}(\mathbf{r}) \\ & = \frac{1}{2} \sum_{i=1}^{N} \mathcal{L}_{\text{max}}(\mathbf{r}) \mathcal{L}_{\text{max}}(\mathbf{r}) \mathcal{L}_{\text{max}}(\mathbf{r}) \mathcal{L}_{\text{max}}(\mathbf{r}) \mathcal{L}_{\text{max}}(\mathbf{r}) \mathcal{L}_{\text{max}}(\mathbf{r}) \mathcal{L}_{\text{max}}(\mathbf$ 

 $\label{eq:2.1} \frac{1}{2}\sum_{i=1}^n\frac{1}{2}\sum_{j=1}^n\frac{1}{2}\sum_{j=1}^n\frac{1}{2}\sum_{j=1}^n\frac{1}{2}\sum_{j=1}^n\frac{1}{2}\sum_{j=1}^n\frac{1}{2}\sum_{j=1}^n\frac{1}{2}\sum_{j=1}^n\frac{1}{2}\sum_{j=1}^n\frac{1}{2}\sum_{j=1}^n\frac{1}{2}\sum_{j=1}^n\frac{1}{2}\sum_{j=1}^n\frac{1}{2}\sum_{j=1}^n\frac{1}{2}\sum_{j=1}^n\$ 

 $\label{eq:2.1} \frac{1}{\sqrt{2}}\int_{\mathbb{R}^3}\frac{1}{\sqrt{2}}\left(\frac{1}{\sqrt{2}}\right)^2\frac{1}{\sqrt{2}}\left(\frac{1}{\sqrt{2}}\right)^2\frac{1}{\sqrt{2}}\left(\frac{1}{\sqrt{2}}\right)^2\frac{1}{\sqrt{2}}\left(\frac{1}{\sqrt{2}}\right)^2.$ 

### **INTRODUCIO N**

Con la preparación de las presentes guías de consulta de las bases de datos: CLAP, CLAPLAN, CLAPP, CONTACT y SIDOC, CLADES ha querido poner a disposición de sus usuarios un instrumento que les permita, en forma eficaz y autónoma, poder realizar búsquedas e imprimir sus resultados. Se ha tenido especial cuidado en su redacción, de forma que estas guías sirvan tanto a usuarios con ninguna o muy poca experiencia en computadores, como a aquellos que tengan una mayor soltura en el empleo de ellos.

Cuando Ud. consulte una base de datos por primera vez, le recomendamos partir realizando una lectura completa de la guia correspondiente, con el objeto de conocer la estructura general del sistema. Si durante su sesión de trabajo tiene problemas, no dude en consultar; a su alrededor hay muchos profesionales dispuestos a ayudarlo.

### **GUIA RAPIDA PARA CONSULTAR CLAP**

CLAP es la versión en MICRO-ISIS de la base de datos CLAPLAN; contiene resúmenes de documentos sobre planificación.

Esta base ha sido tranferida desde el equipo IBM mainframe. Se prevée su actualización periódica para reflejar fielmente los contenidos de la base CLAPLAN.

### **Contenidos:**

- A.- Activación de la Base de Datos.
- B.- Realización de Búsquedas.
- C.- El Lenguaje de Búsqueda.
- D.- Preparación de Listados de Impresión.
- E.- Desactivación de la Base de Datos.
- F.- Impresión de Resultados.

### **PANTALLA TECLADO**

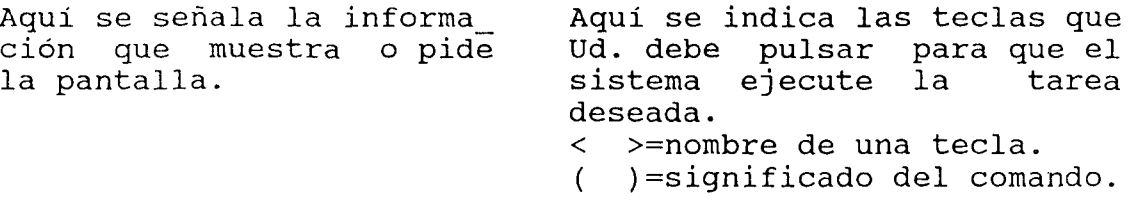

### A. **- Activación de** la **Base de Datos.**

Suba la palanca de encendido del micro-computador, Espere 80 segundos.

### **PANTALLA TECLADO**

1) Despliega el menú: "WordPerfect Library". M (Micro ISIS)

### **B.- Realización de Consultas.**

Para entrar al módulo de consulta:

### **PANTALLA TECLADO**

1) Despliega el menú principal

**8** (Servicios de búsqueda de **información)** 

2) Base de Datos: **CLAP** <Enter>

Existen dos modos para realizar consultas:

- Formulación directa de la búsqueda.
- Formulación de la búsqueda a través del Diccionario de Términos.

### **Formulación directa de la Búsqueda.**

En este modo, Ud. debe escribir directamente la especificación de búsqueda. Los términos de la especificación pueden ser escritos en minúsculas o mayúsculas. El texto de la especificación no puede extenderse más allá de tres líneas.

### **PANTALLA TECLADO**

- 3) Despliega el Menú de
- **S** (Formulación de búsquedas)
- 4) Expresión de búsqueda? (Escriba aquí su formulación. Por ejemplo:) DOCUMENTACION <Enter>
- 5) (Despliega las operaciones que se llevan a cabo **y** el resultado es la cantidad **D** (Visualización de los re\_ de registros encontrados sultados de búsquedas) en la búsqueda)

Al pulsar la letra **D,** Ud. comienza a visualizar los resultados de la búsqueda; aparecen en pantalla las referencias de los primeros registros **y** el sistema se detiene. Esto le da tiempo para poder examinar su contenido.

<Enter> para desplegar más registros. interrumpe el despliegue, regresa al Menú de Búsqueda.

Si no hay más registros, aparece el mensaje "\*\*\* Fin \*\*\*", pulse <Enter> una vez más y regresará al Menú de Búsqueda.

Ud. se encuentra en condiciones de:

 $\sim$ 

 $\sim$ 

- Si está conforme con los registros recuperados, puede guardar los resultados de la búsqueda, para luego preparar un listado de impresión.
- Si no está conforme con los registros recuperados, puede continuar realizando otras operaciones de búsqueda (vea el apartado C).
- Si desea abandonar el sistema, vea el apartado E.

### - Guardar los resultados de la búsqueda.

El sistema permite guardar el resultado de la última búsqueda para imprimirlo posteriormente.

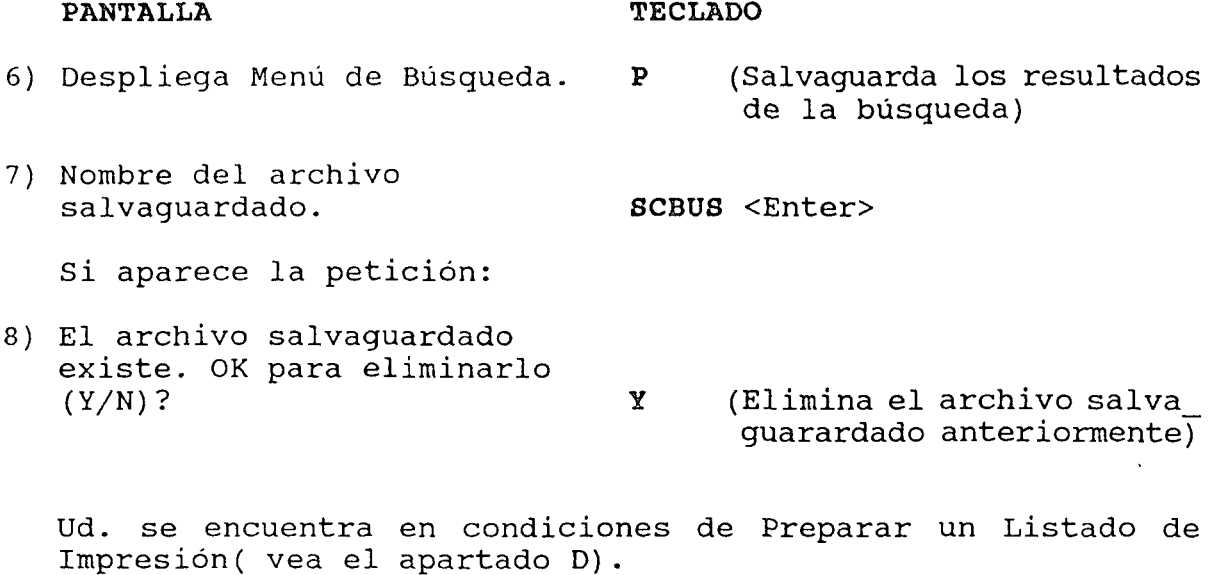

# **- Búsqueda a través del Diccionario de Términos.**

En este módulo, Ud. visualizará el Diccionario de Términos para seleccionar aquéllos que forman la especificación.

El Diccionario de Términos opera del mismo modo que un libro diccionario. Ud. lo puede abrir en la página que desee, para luego saltar a otra parte de él.

Ud. debe escribir una o más letras inciales del término en que desea abrir el Diccionario.

### **PANTALLA**

**TECLADO** 

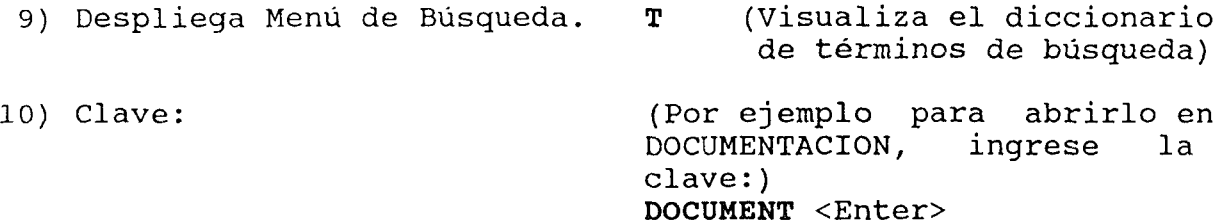

El sistema visualiza una lista a dos columnas de los términos, comenzando por aquél que tiene las letras iniciales especificadas. El cursor se ubica junto al primer término de la lista.

Para seleccionar un término de la lista, debe ubicar primeramente el cursor junto **a** él.

**Para mover el cursor,** existen las siguientes instrucciones:

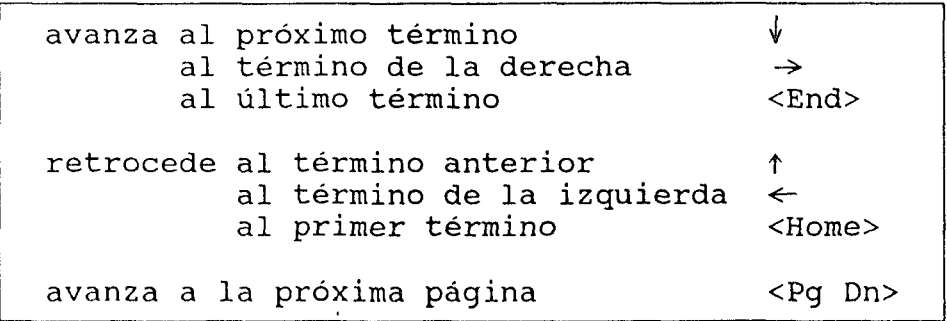

No hay una instrucción para retroceder a la página anterior.

**Para seleccionar un término,** pulse la letra S junto a él; el término quedará marcado y el cursor avanza al próximo término.

Los términos asi seleccionados se combinan mediante el símbolo + (unión de conjuntos). Sin embargo, si Ud. desea especificar otra operación (\*, ^ u otra) es necesario indicar este operando en lugar de S.

Pulse la letra T si desea especificar otra clave, y repita el paso 10. Esta instrucción es útil para retroceder a un grupo o avanzar a una clave más lejana.

Una vez seleccionado él o los términos, pulse la tecla X para terminar. En este momento, Ud. puede modificar su búsqueda antes de activarla. Luego **<Enter>** y continúe con el paso 5 de este apartado.

### **C.- El Lenguaje de Búsqueda.**

Una especificación de búsqueda es un término solo o combinado con otros; la combinación de términos se hacen mediante operaciones de conjuntos o "álgebra de Boole". Los siguientes símbolos especifican algunas de las operaciones posibles:

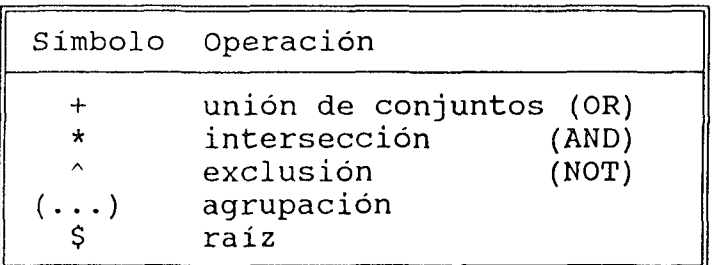

Para una visión completa del Lenguaje de Búsqueda consulte el capitulo 11 del manual del sistema Mini-micro CDS/ISIS Reference Manual (Versión 2.3) (Paris, UNESCO, Marzo de 1989)

Se presentan a continuación algunos ejemplos de formulaciones.

i) ECONOMIA

recupera todos los documentos que se refieren a Economía.

ii) ECONOMIA + SOCIEDAD

recupera todos los documentos que se refieren a Economía **o a** Sociedad,

iii) ECONOMIA \* SOCIEDAD

recupera todos los documentos que se refieren al mismo tiempo a Economia **y a** Sociedad.

iv) ECONOMIA ^ SOCIEDAD

recupera todos los documentos que se refieren a Economia **pero no a** Sociedad.

V) (ECONOMIA + SOCIEDAD) \* CHILE

recupera todos los documentos que se refieren a Economia **o** Sociedad **en** Chile.

vi) ECONOMIAS

trunca un término que tenga una raíz común; equivalente a todos los términos que **comienzan** con la palabra El resultado es todos los documentos que se refieren a Economía.

> ECONOMIA ECONOMIA AGRARIA ECONOMIA AGRICOLA ECONOMIA AMBIENTAL ECONOMIA COLECTIVA  $\sim$  $\ddot{\cdot}$ ECONOMIA RURAL ECONOMIA SUBTERRANEA

Las operaciones de búsqueda antes señaladas pueden ser puestas en práctica siguiendo los pasos **3** a **5** del apartado **B.**  También pueden ser utilizadas al realizar búsquedas a través del Diccionario de Términos, para seleccionar el segundo y sucesivos términos. Una vez que esté frente a él, márquelo con el símbolo de la operación lógica en vez de usar **S.** 

## **D.- Preparación de Listados de Impresión.**

Esta sección explica la forma de preparar un listado de impresión.

El sistema no imprime de inmediato el resultado, sino que lo guarda en un archivo para impresión diferida. El resultado se obtiene en una etapa adicional fuera del sistema (véase el apartado F).

### **PANTALLA TECLADO**

- 1) Despliega Menú de Búsqueda. **<F5>**  2) Despliega Menú de Impresión. **S**  (Cambia al menú de impresión) (Hoja de trabajo del usuario)
- 3) Nombre de la hoja de trabajo? **SYBUS** <Enter> (no debe usar un nombre distinto)
- 4) Despliega la hoja de trabajo para impresión SYBUS. <Enter>
- 5) Desea conservar el archivo salvaguardado para otro<br>proceso (Y/N)? Y (conserva el archivo para una nueva impresión)
- 6) Proceso de impresión <Enter> (Regresa al menú de impresión)

Luego de un momento el sistema avisa que el proceso de impresión está terminado. Al pulsar **<Enter>** aparecerá de nuevo el menú de impresión.

Si desea visualizar por pantalla el archivo de impresión siga los siguientes pasos. Esta etapa es opcional.

### **PANTALLA**

**TECLADO** 

- 7) Despliega el menú de impresión. **D** (Visualiza el archivo de impresión)
- 8) Copia desde:

SCBUS.LST (Ud. escribe el nombre del archivo preparado)

Aparece en pantalla parte de la primera página del archivo de impresión (sólo se muestran los primeros 79 caracteres de cada línea).

El sistema queda detenido cuando se llena la pantalla o se visualiza la última línea del archivo, permitíendole que lo examine y decida continuar la visualización o interrumpir el proceso. Si hay más lineas en el archivo, aparece el mensaje "Continua..." en la última línea de la pantalla. Si no hay más líneas en el archivo, aparece el mensaje "\*\*\* Fin \*\*\*".

Para continuar la visualización, pulse la tecla <Enter>; el sistema visualizará las siguientes líneas. Si no hay más lineas, vuelve a aparecer el menú de impresión.

Para interrumpir el proceso, pulse la letra X; vuelve a aparecer el menú de impresión. No pulse esta letra sino hay más líneas en el archivo, pues provocará la salida desde el menú de impresión.

Ud. se encuentra en condiciones de desactivar la Base de Datos para poder imprimir sus resultados(vea el apartado E).

### **E." Desactivación de la Base de Datos.**

### **PANTALLA TECLADO**

- 1) Despliega algún menú. **<F2>** (Cambia al menú principal)
- 2) Menú principal. **X** (Salir)
- 3) Press any key to continue. <Enter>

Si desea imprimir sus resultados, vaya al apartado F. Si desea apagar el equipo, siga los pasos siguientes.

4) Despliega el menú "WordPerfect Library". **Z** (apagar).

5) Press any key to continue... (Bajar la palanca de encendido).

## **F.- Impresión de Resultados.**

Este procedimiento le permitirá imprimir el resultado de su búsqueda.

IMPORTANTE: - Verifique que la impresora se encuentre "on line" (luz amarilla encendida).

### PANTALLA

TECLADO

- 1) Despliega el menú: "WordPerfect Library" 2)  $C>$ <F7> (Para salir al DOS) CD\ISIS\CLAP <Enter>
- 3) C:\ISIS\CLAP> ISILAS SYBUS.LST <Enter>

Aparece un aviso indicando que comienza a imprimir el listado (CTL).LST. Así se obtiene finalmente el resultado impreso en papel.

### PANTALLA

TECLADO

4) O

SHELL <Enter>

Para abandonar el sistema, vea el paso 3 del apartado E.

 $\zeta$ 

 $\label{eq:2.1} \frac{1}{\sqrt{2}}\int_{\mathbb{R}^3}\frac{1}{\sqrt{2}}\left(\frac{1}{\sqrt{2}}\right)^2\frac{1}{\sqrt{2}}\left(\frac{1}{\sqrt{2}}\right)^2\frac{1}{\sqrt{2}}\left(\frac{1}{\sqrt{2}}\right)^2\frac{1}{\sqrt{2}}\left(\frac{1}{\sqrt{2}}\right)^2\frac{1}{\sqrt{2}}\left(\frac{1}{\sqrt{2}}\right)^2\frac{1}{\sqrt{2}}\frac{1}{\sqrt{2}}\frac{1}{\sqrt{2}}\frac{1}{\sqrt{2}}\frac{1}{\sqrt{2}}\frac{1}{\sqrt{2}}$ 

### **GUIA RAPIDA PARA CONSULTAR CLAPLAN**

CLAPLAN es una base de datos de resúmenes de documentos sobre planificación, que opera con el programa CDS/ISIS.

Contenidos:

- A. Activación de la Base de Datos.
- B. Realización de Consultas.
- C. El Lenguaje de Búsqueda.
- D. Preparación de Listados de Impresión,
- E. Desactivación de la Base de Datos.

# A.- Activación de la Base de Datos.

Suba la palanca de encendido de la pantalla, ubicada en la parte posterior izquierda de la misma.

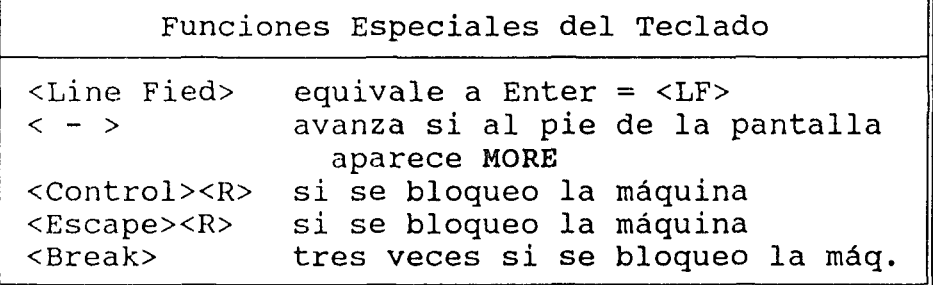

### **PANTALLA TECLADO**

Aquí se señala la informa\_ ción que muestra o pide la pantalla.

Aquí se indica las teclas que Ud. debe apretar para que el sistema ejecute la tarea deseada.

< >=nombre de una tecla.

 $\sim$ 

Se pueden presentar tres opciones para activar el sistema, Ud. las reconocerá por el mensaje inicial que muestre la pantalla.

**PANTALLA** 

**TECLADO** 

### **OPCION 1**

- 1) Pantalla disponible <space barr>
- 2) Chanel 02/056. Enter Resource => IM <LF>

Existen tres máquinas virtuales asignadas a CLADES. Dos estaciones de trabajo no pueden acceder al computador central a través de una misma máquina virtual. Estas son:

> **L CLADIN CLADIN L CLADESl CLADESl L CLADESCO CLADES**

Importante: Antes de conectarse verifique si otro usuario está conectado. En tal caso utilice una máquina virtual distinta.

3) CP READ ECLACSVM **L CLADIN CLADIN** <LF>

4) RECONNECTED AT HH:MM:SS CCC THURSDAY MM/DD/AA **B** <LF>

**OPCION 2** 

**5) CCC**   $\text{USERID} \implies$ PASSWORD =>  $COMMAND \implies$ **IM** <LF>

Continúe con el paso 3 de la OPCION 1

OPCION 3

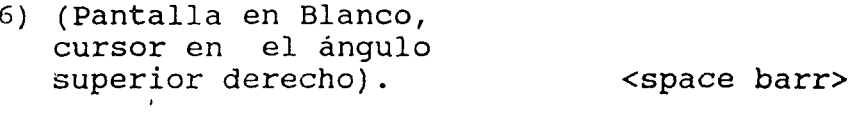

Continúe con el paso 2 de la OPCION 1.

### B.- Realización de Consultas.

Para entrar al módulo de consulta:

PANTALLA TECLADO

- 1) RUNNING ECLACSVM BUSCAR <LF>
- 2) DATA BASE NAME= CLAPLAN <LF>
- $3)$  --- COMMAND, PLEASE --- FCATING <LF>

Selecciona el formato de visualización.

- 4) --- COMMAND, PLEASE --- (Escriba aquí su formulación. Por ejemplo:) = DOCUMENTACION <LF>
- $5)$  #01 --- COMMAND, PLEASE --- #1 <LF> P=00003 DOCUMENTACION END

Donde: # Indica el número de la búsqueda. P= Indica el número de registros recuperados.

#1 Indica que se desea desplegar la búsqueda número 1,

### PANTALLA TECLADO

6)  $---MORE?$  (S=STOP)(N=SKIP N)  $---$ 

### **Control del despliegue de registros:**

Al final de cada página de un registro, se dan tres opciones:

<LF> pasa al siguiente registro. S <LF> regresa al modo COMMAND. N <LF> se salta N registros (2...n).<br>  $\langle$  - > si al pie de la pantalla apare si al pie de la pantalla aparece MORE.

**- Otros comandos que lo pueden ayudar.** 

**INV Inventario de Búsquedas.** 

Le permite revisar las condiciones de búsqueda ejecutadas y le recuerda el número de registros recuperados en cada una de ellas. Le ayuda a determinar cuál desea imprimir.

**CLEAR** Borra todas las búsquedas definidas en la sesión de trabajo. Permite recomenzar desde cero.

- **? Help.**  Despliega un resumen del uso de los comandos.
- **#0** Despliega toda la base.

### **C.- El Lenguaje de Búsqueda.**

### **C.I.- Búsquedas por Descriptores.**

Una especificación de búsqueda es un término solo o combinado con otros; las combinaciones de términos se hace mediante operaciones de conjuntos o "álgebra de Boole". Los siguientes simbolos especifican algunas de las operaciones posibles:

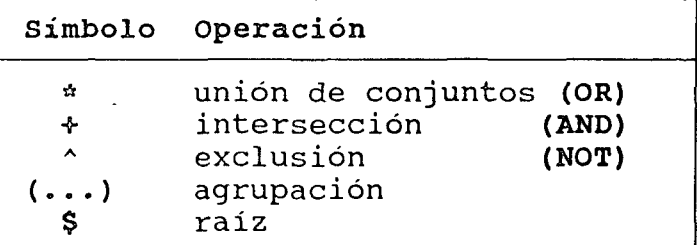

### **NOTE:**

### **=(TECNOLOGIA + #3) \* (RELAC\$ ^ RELACIONES SOCIALES)**

La definición de una búsqueda por descriptores se realiza colocando un signo = en la columna 1, seguido de una ecuación de conjuntos. Donde \* es unión, + es intersección, ^ es exclusión, \$ indica término truncado y #3 indica referencia a la búsqueda número 3, la cual debe estar previamente definida.

Se presentan a continuación algunos ejemplos de formulaciones.

i) =ECONOMIA

recupera todos los documentos que se refieren a Economía.

ii) =ECONOMIA \* SOCIEDAD

recupera todos los documentos que se refieren a Economía **o** a Sociedad.

iii) = $ECONOMIA + SOCIEDAD$ 

recupera todos los documentos que se refieren al mismo tiempo a Economía **y a** Sociedad.

 $iv)$  =ECONOMIA  $\sim$  SOCIEDAD

recupera todos los documentos que se refieren a Economía paro no a Sociedad.

v) =(ECONOMIA \* SOCIEDAD) + CHILE

recupera todos los documentos sobre Economía **o** Sociedad **en**  Chile.

vi) =ECONOMIA\$

trunca un tórmino que tenga una raiz común; equivalente a todos los términos que **comienzan** con la palabra "ECONOMIA". El resultado es todos (o casi todos) los documentos que se refieren a Economía.

> ECONOMIA ECONOMIA AGRARIA ECONOMIA AGRICOLA ECONOMIA AMBIENTAL ECONOMIA COLECTIVA  $\mathbf{r}$ ECONOMIA RURAL ECONOMIA SUBTERRANEA

Las funciones de búsquedas antes señaladas pueden ser puestas en práctica siguiendo los pasos 4 y 5 del apartado **B.** 

### **C.2.- Búsquedas a través de otros puntos de acceso.**

Es posible especificar búsquedas a partir de cualquiera de los campos que han sido definidos como puntos de acceso en la base de datos.

A continuación se indican los posibles puntos de acceso, la forma de especificar su contenido y el prefijo que se debe utilizar para indicarle al sistema en qué campo debe realizar la búsqueda.

 $\sim$ 

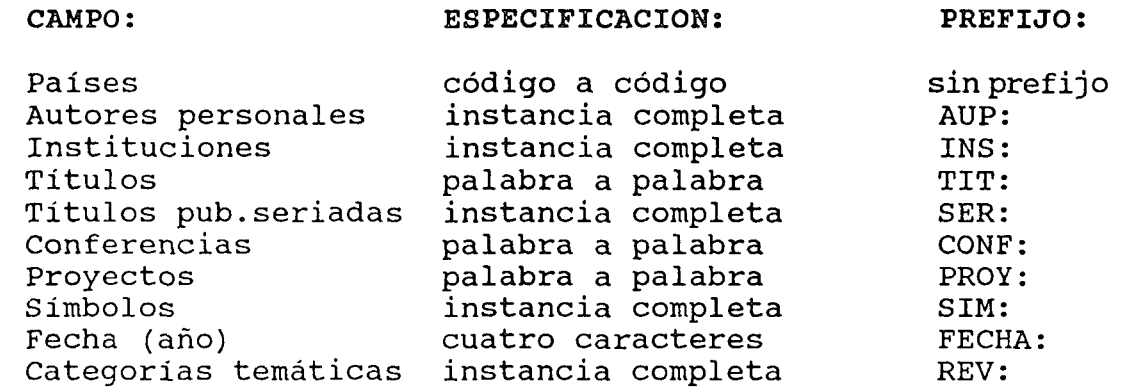

### NOTES

Es posible estructurar búsquedas complejas en donde se combinen distintas condiciones lógicas con varios puntos de acceso. Por ejemplo:

=TIT: America +TIT: Crisis +TIT: Economía +INS: CEPAL +FECHA: 1986

### D.- Preparación de Listados de Impresión.

P3 indica que Ud. desea que la búsqueda número tres vaya a impresión. El programa solicita algunos parámetros adicionales.

Esta impresión se ejecuta en batch. Esto permite que el conjunto sea impreso con un formato diferente del utilizado en la sección, y que opcionalmente los registros aparezcan ordenados por un criterio diferente al cual aparecen en pantalla (número ISIS).

Una vez dado este comando se solicitan los parámetros "límite", "formato", "sort" y "títulos" los que se deben dar de acuerdo a lo requerido por el procesador de búsquedas batch.

El proceso de impresión solicitado no se efectúa de inmediato. Cuando la sesión se termina, se recopilan todas las solicitudes entregadas y se prepara un proceso único para el batch.

rango

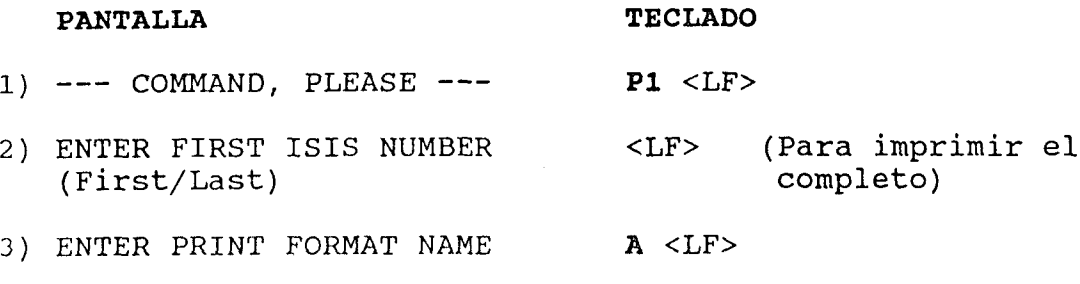

4) ENTER SORT FIELD NAMES  $<$ LF>

5) ENTER FIRST TITLE **CEPAL/CLADES** <LF>

 $\alpha$ 

- 6) ENTER SECOND TITLE **DOCUMENTOS SOBRE...** <LF>
- 7) ENTER THIR TITLE **SOLICITADO POR... (su nombre) ... PECHA..**. <LF>

Note que Ud. podría modificar los títulos, adecuándolos a sus necesidades.

8) QUERY SAVED FOR BATCH PRINTING --- COMMAND, PLEASE --- END <LF>

Espere 30 segundos, aproximadamente.

### **D.I.- Verificación de la orden de impresión.**

Esta etapa es opcional. Le permite a Ud. confirmar que su archivo de búsqueda efectivamente será impreso.

### **PANTALLA**

### **TECLADO**

- **Q R ALL** <LF> (Le indica los archivos de impresión en proceso)
- 9) PRT FILE nnnn

 $\sim 10^7$ 

 $\sim$ 

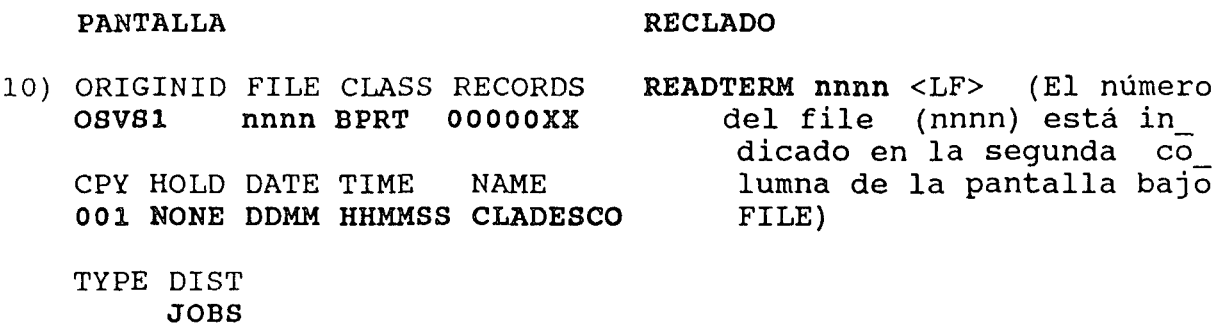

 $\sim 10^7$ 

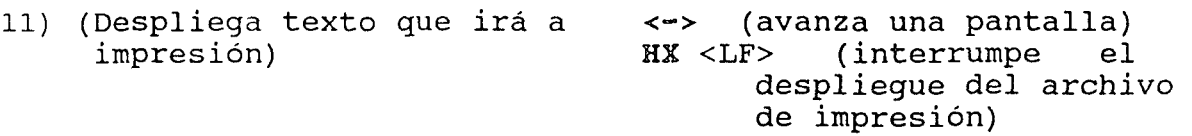

## E.- Desactivación de la Base de Datos,

### PANTALLA TECLADO  $\Delta \sim 1$ 1) Preparing Batch printing...  $READY \longrightarrow$  (su búsqueda) • •••••••• PRT FILE nnnn **REPRINT nnnn** <LF>

nnnn es el número que la máquina asigna a su archivo de impresión.

- 2)  $---$  COMMAND, PLEASE  $---$  END <LF>
- 3) Ready; T=0.90/1.81 hh:mm:ss DISC <LF>
- 4) DISCONNECT AT hh:mm:ss CCC <Break><Break><Break> Press enter or clear key to continue.

 $\label{eq:2.1} \frac{1}{2} \sum_{i=1}^n \frac{1}{2} \sum_{j=1}^n \frac{1}{2} \sum_{j=1}^n \frac{1}{2} \sum_{j=1}^n \frac{1}{2} \sum_{j=1}^n \frac{1}{2} \sum_{j=1}^n \frac{1}{2} \sum_{j=1}^n \frac{1}{2} \sum_{j=1}^n \frac{1}{2} \sum_{j=1}^n \frac{1}{2} \sum_{j=1}^n \frac{1}{2} \sum_{j=1}^n \frac{1}{2} \sum_{j=1}^n \frac{1}{2} \sum_{j=1}^n \frac{$ 

 $\label{eq:2.1} \frac{1}{\sqrt{2\pi}}\int_{\mathbb{R}^3}\frac{1}{\sqrt{2\pi}}\int_{\mathbb{R}^3}\frac{1}{\sqrt{2\pi}}\int_{\mathbb{R}^3}\frac{1}{\sqrt{2\pi}}\int_{\mathbb{R}^3}\frac{1}{\sqrt{2\pi}}\int_{\mathbb{R}^3}\frac{1}{\sqrt{2\pi}}\int_{\mathbb{R}^3}\frac{1}{\sqrt{2\pi}}\int_{\mathbb{R}^3}\frac{1}{\sqrt{2\pi}}\int_{\mathbb{R}^3}\frac{1}{\sqrt{2\pi}}\int_{\mathbb{R}^3}\frac{1$ 

 $\label{eq:2.1} \frac{1}{\sqrt{2}}\int_{\mathbb{R}^3}\frac{1}{\sqrt{2}}\left(\frac{1}{\sqrt{2}}\right)^2\frac{1}{\sqrt{2}}\left(\frac{1}{\sqrt{2}}\right)^2\frac{1}{\sqrt{2}}\left(\frac{1}{\sqrt{2}}\right)^2\frac{1}{\sqrt{2}}\left(\frac{1}{\sqrt{2}}\right)^2\frac{1}{\sqrt{2}}\left(\frac{1}{\sqrt{2}}\right)^2\frac{1}{\sqrt{2}}\frac{1}{\sqrt{2}}\frac{1}{\sqrt{2}}\frac{1}{\sqrt{2}}\frac{1}{\sqrt{2}}\frac{1}{\sqrt{2}}$ 

 $\label{eq:2.1} \frac{1}{\sqrt{2}}\int_{\mathbb{R}^3}\frac{1}{\sqrt{2}}\left(\frac{1}{\sqrt{2}}\right)^2\frac{1}{\sqrt{2}}\left(\frac{1}{\sqrt{2}}\right)^2\frac{1}{\sqrt{2}}\left(\frac{1}{\sqrt{2}}\right)^2\frac{1}{\sqrt{2}}\left(\frac{1}{\sqrt{2}}\right)^2\frac{1}{\sqrt{2}}\left(\frac{1}{\sqrt{2}}\right)^2\frac{1}{\sqrt{2}}\frac{1}{\sqrt{2}}\frac{1}{\sqrt{2}}\frac{1}{\sqrt{2}}\frac{1}{\sqrt{2}}\frac{1}{\sqrt{2}}$ 

# **GUIA RAPIDA PARA CONSULTAR CONTACT**

 $\mathbf{A}_i$ 

 $\sim 100$ 

CONTACT es una base de datos referencial de expertos e instituciones relacionadas con información. Opera con el programa Cardbox-Plus.

### Contenidos:

- A. Activación de la Base de Datos.
- B. Realización de Consultas.
- C. Impresión de Listados.
- D.- Desactivación de la Base de Datos.

### A.- Activación de la Base de Datos.

 $\equiv$ 

Suba la palanca de encendido del micro-computador. • Espere 80 segundos.

### **PANTALLA**

### **TECLADO**

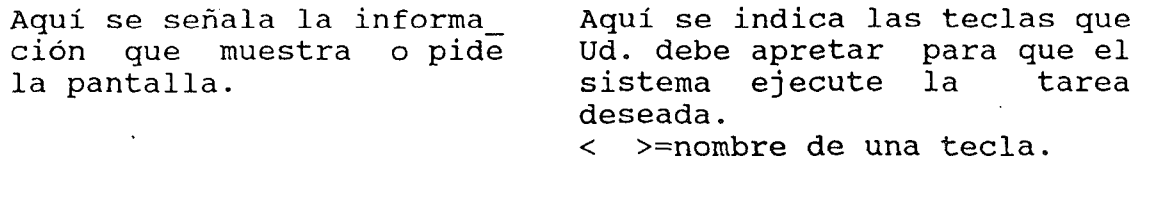

 $\mathbb{K}$ 

- 1) Despliega el menú: "WordPerfect Library".
- 2) Despliega la portada: Cardbox-Plus <space> (solo una vez)
- 3) Despliega el menú principal. F
- 4) Despliega el prompt File=............. CONTACT <Enter> <Esc> G
- 5) Despliega el 1er.registro.

Cardbox está en condiciones de realizar las operaciones B, C, o D.

# B.- Realización de Consultas.

Existen tres comandos para realizar consultas empleando los campos indexados.

> SElect campo/palabra INclude campo/palabra Exclude campo/palabra

Estos comandos equivalen respectivamente a AND, OR y NOT lógicos respectivamente.

NOTA: además el sistema tiene la capacidad de realizar búsquedas de texto libre, para lo cual utiliza el comando MAsk. Mayores antecedentes respecto a este comando puede encontrar en el manual de referencia de Cardbox.

Los campos indexados son los que a continuación se señalan; éstos aparecen en negrita en la pantalla:

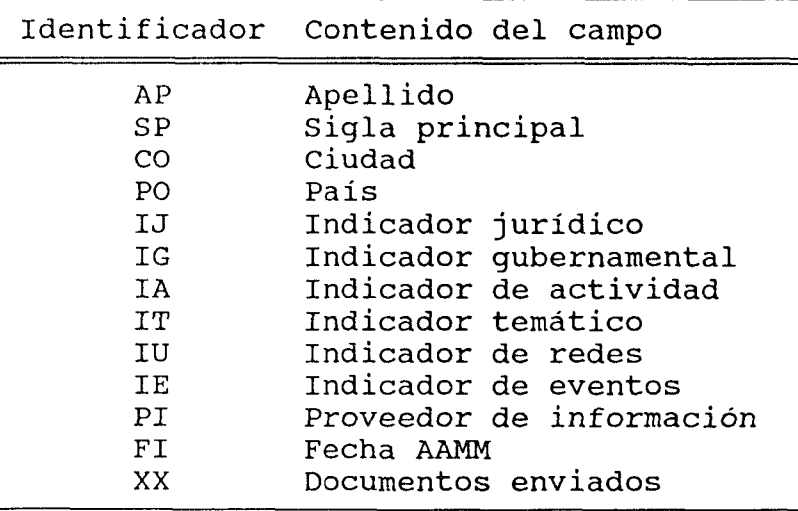

Siempre que realice una búsqueda se debe partir utilizando el comando SElect, luego sobre el conjunto de registros seleccionados se puede aplicar otra condición lógica (AND, OR o NOT).

Cada campo tiene un identificador de dos letras, Por ejemplo para "apellido" se usa AP.

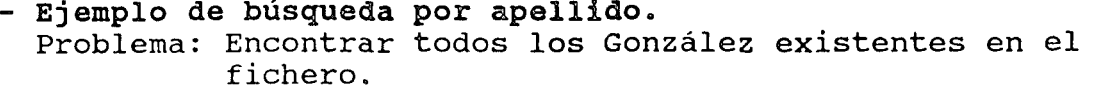

### **PANTALLA TECLADO**

1) Muestra ficha No.l

BElect AP/GONZALEZ <Enter>

Después de ejecutar cada búsqueda Ud. debe observar la segunda linea de su pantalla, la cual indica:

### LEVEL 1 - RECORD 1 OF 23

Este mensaje señala que encontró 23 registros que cumplen con la condición de búsqueda, O sea, en el fichero se encuentran 23 personas apellidadas GONZALEZ,

El número de Level indica el nivel de búsqueda en que Ud. se encuentra. Por cada nivel de búsqueda que Ud. ejecute el programa avanza un nivel más.

Recorriendo las tarjetas del Fichero.

-f Va a la primera ficha.

- Avanza una ficha. →
- $\leftarrow$  Retrocede una ficha.
	- Va a la última ficha.

Comodines para el manejo de los Términos de Búsqueda

+ trunca a la derecha una secuencia de caracteres ? reemplaza una letra desconocida dentro de una secuencia de caracteres

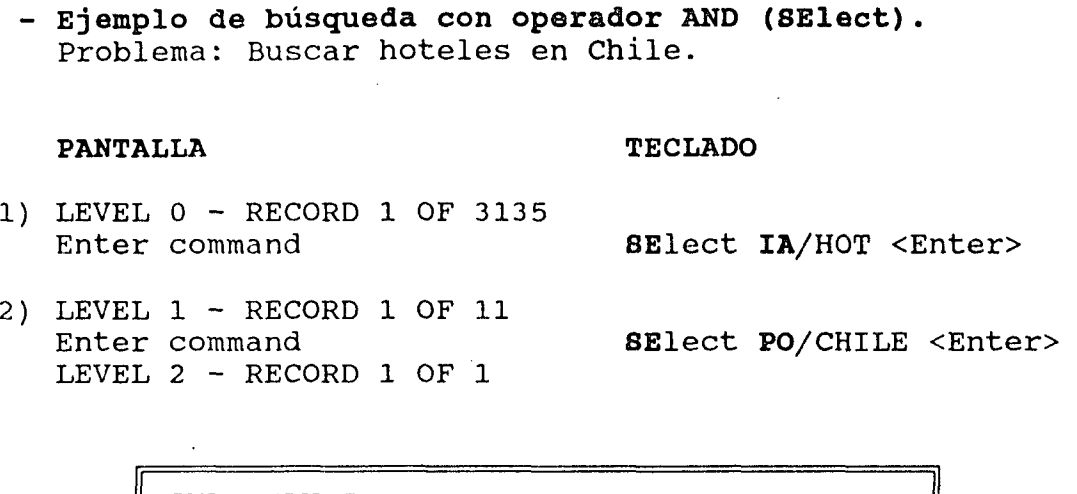

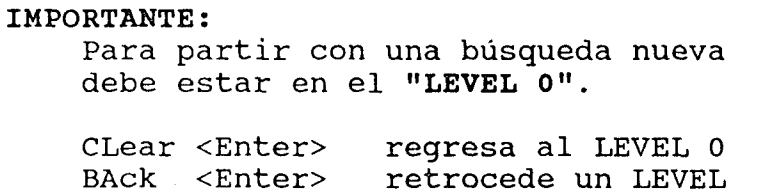

**- Ejemplo de búsqueda con operador GR (INclude).**  Problema: Buscar contactos ya sea pertenecientes al IDRC o al PNUD.

### **PANTALLA TECLADO**

- 1) LEVEL 0 RECORD 1 OF 3135<br>Enter command SElect SP/IDRC <Enter>
- 2) LEVEL 1 RECORD 1 OF 11 Enter command LEVEL 2 - RECORD 1 OF 50
	- INclude SP/PNUD <Enter>
- **Ejemplo de búsqueda con el operador NOT (Exclude).**  Problema: Buscar contactos en PERU que no se desempeñen en organismos intergubernamentales.

### **PANTALLA**

**TECLADO** 

1) LEVEL O - RECORD 1 OF 3135 Enter command SElect **PO**/PERU <Enter>

 $\sim$ 

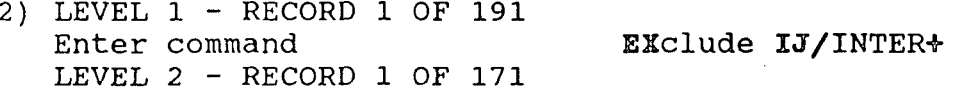

Note que el signo \* trunca a la derecha.

- Para seleccionar manualmente algunos registros de un conjunto dado utilice el comando TAG.

Para marcar (tag) un registro, Ud. debe estar en él (usando flechas) y marcarlo oprimiendo <Tab>.

Si se equivoca y desea borrar la marca, oprima nuevamente <Tab>. Los registros marcados muestran el rótulo "Tag" en la esquina superior derecha de la pantalla.

Para reunir en un solo grupo los registros marcados, proceda asi:

### PANTALLA TECLADO

1) Enter command 10 INclude = <Enter>

Espere algunos segundos hasta que en la esquina superior derecha de su pantalla aparezca el mensaje "READY".

En este momento Ud. puede imprimir los resultados de su búsqueda, o abandonar el programa.

Para borrar todas las tarjetas marcadas, proceda asi:

# PANTALLA TECLADO

2) Enter command TAG CLear <Enter>

- Otros comandos que lo pueden ayudar.

History Le permite revisar las condiciones de búsqueda ingresadas en cada LEVEL y le recuerda el número de registros seleccionados en cada uno de ellos.

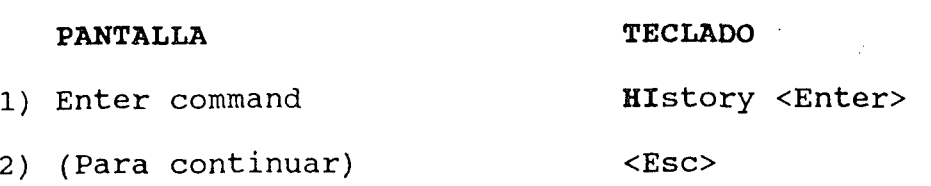

**SElect Búsquedas por Indices.**  Le permite visualizar los indices de términos a partir de un término truncado. Esta poderosa opción le ayuda a recordar el término exacto que Ud. desea aplicar.

Ejemplo: Buscar un contacto cuyo apellido comienza con BUS.

### **PANTALLA**

1) Enter command

**TECLADO** 

**SElect AP**/BUS+ <F2>

2) BUSCH BUSTAMENTE BUSTOS

**<Back space>** (borra el + y completa el apellido deseado) **TOS <Enter>** 

 $\sim$ 

### **C.- Impresión de Listados.**

Este procedimiento le permitirá imprimir el resultado de sus búsquedas.

> IMPORTANTE: - Verifique que la impresora se encuentre **"on line"** (luz amarilla encendida). - Asegúrese de estar en el registro No.l. El programa imprimirá a partir de la ficha que esté en la pantalla en ese momento.

### **PANTALLA**

**TECLADO** 

1) Enter command

PRint <Enter> <Esc> G

Cuando en la esquina superior derecha de su pantalla aparezca el mensaje "READY" significa que terminó de imprimir. En este momento Ud. puede realizar nuevas búsquedas o abandonar el programa.

### Opcionalmente Ud. puede mejorar la presentación de sus listados.

- Ordenar los registros según algún campo (alfabético o numérico).
- Elegir un formato de impresión distinto al mostrado en pantalla.
- Titular cada una de las páginas con un encabezamiento único.

### - Ordenación de un listado.

Ud. deberá escoger un campo para utilizarlo como criterio de ordenación.

### PANTALLA

### TECLADO

2) Enter command

sort <Enter>

3) Hit letter for options (S,P) or hit Esc :

S (3 veces hasta llegar al campo AP) <Esc> G

Al cabo de algunos segundos aparecerán en pantalla los registros ordenados.

> ADVERTENCIA: Es conveniente realizar primero las búsquedas y sólo cuando el conjunto de datos a recuperar esté totalmente acotado, proceda a ordenarlos con un SOrt. El sistema tarda varios segundos en realizar el sort. Si desea anular el sort con el comando BAck, también demorará varios segundos.

Ud. se encuentra en condiciones de imprimir, o seguir mejorando la presentación de su listado:

- Si desea imprimir, vaya al paso 1 de esta sección.
- Si desea elegir un formato, vaya al paso 4 de esta sección.
- Si desea colocar un Heading, vaya al paso 8 de esta sección.

### **- Elección de un Formato de Impresión.**

Existe una cantidad de formatos de impresión predefinidos que Ud. puede usar.

### **PANTALLA TECLADO**

- 4) Enter command TEmplate <Enter>
- 5) Hit letter for options (T) or hit Esc: T
- 6) Enter name of template.... CORREO <Enter> <Esc> G En pantalla se despliegan los registros de acuerdo al formato elegido. Si el nuevo formato no le es satisfactorio repita los pasos 4 a 6, escogiendo un nuevo **"Template".**

Para recuperar el Formato Nativo (original):

### **PANTALLA TECLADO**

7) Enter command FOrmat <Enter> <Esc> G

Ud. se encuentra en condiciones de imprimir (paso 1) , o seguir mejorando la presentación de su listado.

### **- Colocación de un Heading.**

El **"Heading"** es un encabezamiento único que se imprimirá en cada una de las páginas del listado. El heading puede tener un largo máximo de 120 caracteres.

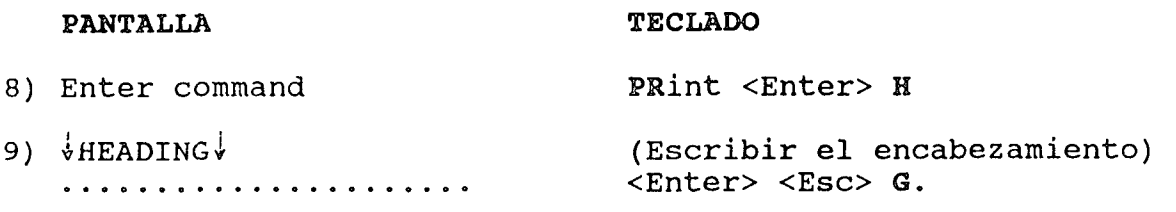

Ud. se encuentra en condiciones de imprimir, vaya al paso 1.

# D.- Desactivación de la Base de Datos.

 $\hat{\mathcal{A}}$ 

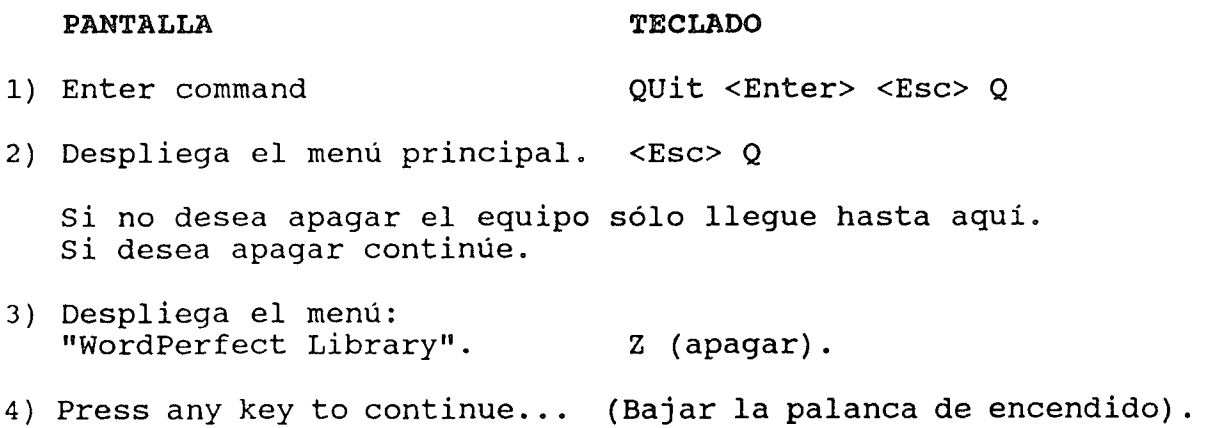

 $\label{eq:2.1} \left\langle \mathbf{v}^{\text{R}}_{\text{R}}\right\rangle =\left\langle \mathbf{v}^{\text{R}}_{\text{R}}\right\rangle =\left\langle \mathbf{v}^{\text{R}}_{\text{R}}\right\rangle$  $\label{eq:2.1} \frac{1}{2} \sum_{i=1}^n \frac{1}{2} \sum_{j=1}^n \frac{1}{2} \sum_{j=1}^n \frac{1}{2} \sum_{j=1}^n \frac{1}{2} \sum_{j=1}^n \frac{1}{2} \sum_{j=1}^n \frac{1}{2} \sum_{j=1}^n \frac{1}{2} \sum_{j=1}^n \frac{1}{2} \sum_{j=1}^n \frac{1}{2} \sum_{j=1}^n \frac{1}{2} \sum_{j=1}^n \frac{1}{2} \sum_{j=1}^n \frac{1}{2} \sum_{j=1}^n \frac{$ 

 $\label{eq:2.1} \frac{1}{\sqrt{2\pi}}\int_{0}^{\infty}\frac{1}{\sqrt{2\pi}}\left(\frac{1}{\sqrt{2\pi}}\right)^{2\alpha} \frac{1}{\sqrt{2\pi}}\int_{0}^{\infty}\frac{1}{\sqrt{2\pi}}\left(\frac{1}{\sqrt{2\pi}}\right)^{\alpha} \frac{1}{\sqrt{2\pi}}\frac{1}{\sqrt{2\pi}}\int_{0}^{\infty}\frac{1}{\sqrt{2\pi}}\frac{1}{\sqrt{2\pi}}\frac{1}{\sqrt{2\pi}}\frac{1}{\sqrt{2\pi}}\frac{1}{\sqrt{2\pi}}\frac{1}{\sqrt{2\$ 

 $\sim 10^{11}$ 

### GUIA RAPIDA PARA CONSULTAR SIDOC

El Sistema de Información Documental de CLADES (SIDOC), es una base de datos sobre documentos en Ciencias de la Información que opera con el programa MICRO-ISIS.

### Contenidos:

- A. Activación de la Base de Datos.
- B. Realización de Búsquedas..
- C. El Lenguaje de Búsqueda.
- D. Preparación de Listados de Impresión.
- E. Desactivación de la Base de Datos.
- F. Impresión de Resultados.

### PANTALLA TECLADO

 $\sim$ 

Aquí se señala la informa\_ ción que muestra o pide la pantalla.

Aquí se indica las teclas que Ud. debe pulsar para que el sistema ejecute la tarea deseada.

< >=nombre de una tecla.

( )=significado del comando.

### A.- Activación de la Base de Datos.

Suba la palanca de encendido del micro-computador. Espere 80 segundos.

1) Despliega el menú: "WordPerfect Library". M (Micro ISIS)

 $\sim$ 

 $\mathcal{L}^{\mathcal{L}}$ 

# **B.- Realización de Búsquedas,**

Para entrar al módulo de búsquedas:

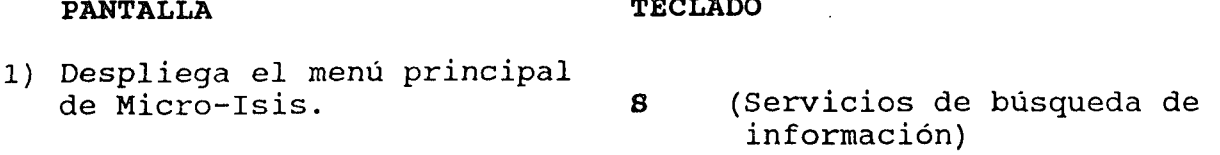

2) Base de Datos: **SIDOC** <Enter>

Existen dos modos para realizar consultas:

- Formulación directa de la búsqueda.
- Formulación de la búsqueda a través del Diccionario de Términos.

### - Formulación directa de la Búsqueda.

En este modo, Ud. debe escribir directamente la especificación de búsqueda. Los términos de la especificación pueden ser escritos en minúsculas o mayúsculas. El texto de la especificación no puede extenderse más allá de tres lineas.

### **PANTALLA**

**TECLADO** 

- 3) Despliega el Menú de Búsqueda. **S** (Formulación de la búsqueda)
- 4) Expresión de búsqueda? (Escriba aquí su formulación. Por ejemplo:) BIBLIOTECAS NACIONALES <Enter>
- 5) (Despliega las operaciones que se llevan a cabo y el resultado es la cantidad de (Visualización de los re\_ D registros encontrados en la sultados de búsquedas) búsqueda.

Al pulsar la letra **D,** Ud. comienza a visualizar los resultados de la búsqueda; aparecen en pantalla las referencias de los primeros registros y el sistema se detiene. Esto le da tiempo para poder examinar su contenido.

<Enter> para desplegar más registros, interrumpe el despliegue, regresa al Menú de Búsqueda.

Si no hay más registros, aparece el mensaje "\*\*\* Fin \*\*\*", pulse <Enter> una vez más y regresará al Menú de Búsqueda.

Ud. se encuentra en condiciones de:

- Si está conforme con los registros recuperados, puede guardar los resultados de la búsqueda, para luego preparar un listado de impresión.
- Si no está conforme con los registros recuperados, puede continuar realizando las operaciones de Búsqueda (vea el apartado C)
- Si desea abandonar el sistema, vea al apartado E.
- Guardar los resultados de la búsqueda.

El sistema permite guardar el resultado de la última búsqueda para imprimirlo posteriormente.

### PANTALLA TECLADO

- 6) Despliega Menú de Búsqueda. **P** (Salvaguardar los resultados de la búsqueda)
- 7) Nombre del archivo salvaguardado. SCBÜS <Enter>
	- Si aparece la petición:
- 8) El archivo salvaguardado OK para eliminarlo  $(Y/N)$  ? Y (Elimina el archivo guardado anteriormente)

Ud. se encuentra en condiciones de Preparar un Listado de Impresión (vea al apartado D).

### **- Búsqueda a través del Diccionario de Términos.**

En este módulo, Ud. visualizará el Diccionario de Términos para seleccionar aquéllos que forman la especificación.

El Diccionario de Términos opera del mismo modo que un libro diccionario. Ud. lo puede abrir en la página que desee, para luego saltar a otra parte de él.

Ud. debe escribir una o más letras inciales del término en que desea abrir el Diccionario.

### **PANTALLA**

**TECLADO** 

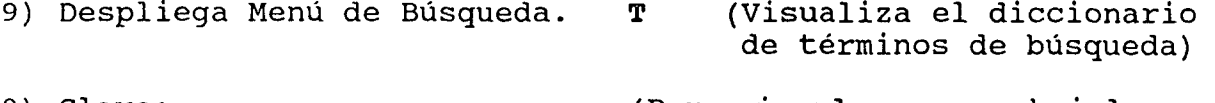

10) Clave:

(Por ejemplo para abrirlo en BIBLIOMETRIA, ingrese la clave:) **BIBLIOME** <Enter>

El sistema visualiza una lista a dos columnas de los términos, comenzando por aquél que tiene las letras iniciales especificadas. El cursor se ubica junto al primer término de la lista.

Para seleccionar un término de la lista, debe ubicar primeramente el cursor junto a él.

**Para mover el cursor,** existen las siguientes instrucciones:

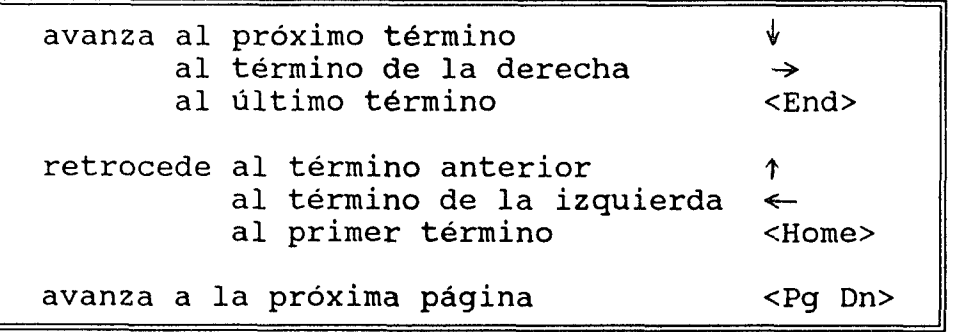

No hay una instrucción para retroceder a la pagina anterior.

Para seleccionar un término, pulse la letra S junto a él; el término quedará marcado y el cursor avanza al próximo término.

Los términos asi seleccionados se combinan mediante el símbolo -5- (unión de conjuntos) . Sin embargo, si ud. desea especificar otra operación (\*, ^ u otra) es necesario indicar este operando en lugar de 8.

Pulse la letra T si desea especificar otra clave, y repita el paso 10. Esta instrucción es útil para retroceder o avanzar a una clave más lejana.

Una vez seleccionado él o los términos, pulse la tecla X para terminar. En este momento, Ud, puede modificar su búsqueda antes de activarla. Luego <Enter> y continúe con el paso 5 de este apartado.

### C.- El Lenguaje de Búsqueda.

Una especificación de búsqueda es un término solo o combinado con otros; la combinación de términos se hacen mediante operaciones de conjuntos o "álgebra de Boole". Los siguientes símbolos especifican algunas de las operaciones posibles:

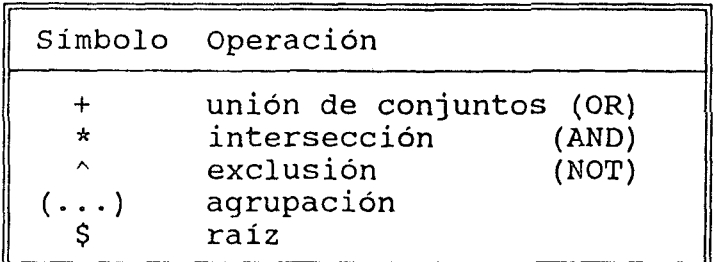

Para una visión completa del Lenguaje de Búsqueda consulte el capitulo 11 del manual del sistema Mini-micro CDS/ISIS Reference Manual (Versión 2.3) (Paris, UNESCO, Marzo de 1989)

Se presentan a continuación algunos ejemplos de formulaciones.

### i) BIBLIOTECAS ESPECIALIZADAS

recupera todos los documentos que se refieren a Bibliotecas Especializadas.

# ii) BIBLIOTECAS ESPECIALIZADAS + BIBLIOTECAS UNIVERSITARIAS

recupera todos los documentos que se refieren a Bibliotecas Especializadas **o a** Bibliotecas Universitarias.

iii) BIBLIOTECAS ESPECIALIZADAS \* BIBLIOTECAS UNIVERSITARIAS

recupera todos los documentos que se refieren al mismo tiempo a Bibliotecas Especializadas **y a** Bibliotecas Universitarias.

iv) BIBLIOTECAS ESPECIALIZADAS ^ BIBLIOTECAS UNIVERSITARIAS

recupera todos los documentos que se refieren a Bibliotecas Especializadas **pero no a** Bibliotecas Universitarias.

V) (BIBLIOTECAS ESPECIALIZADAS + BIBLIOTECAS UNIVERSITARIAS) \* ENTRENAMIENTO DE USUARIOS

recupera todos los documentos que se refieren a Entrenamiento de Usuarios **en** Bibliotecas Especializadas **o en** Bibliotecas Universitarias.

vi) BIBLIOTECAS\$

trunca un término que tenga una raiz común; equivalente a todos los términos que **comienzan** con la palabra "BIBLIOTECAS". El resultado es todos los documentos que se refieren a Bibliotecas.

> BIBLIOTECAS BIBLIOTECAS ESPECIALIZADAS BIBLIOTECAS NACIONALES BIBLIOTECAS PUBLICAS BIBLIOTECAS RURALES BIBLIOTECAS UNIVERSITARIAS

Las operaciones de búsqueda antes señaladas pueden ser puestas en práctica siguiendo los pasos **3** a **5** del apartado **B.**  También pueden ser utilizadas al realizar búsquedas a través del Diccionario de Términos, para seleccionar el segundo y sucesivos términos. Una vez que esté frente a él, márquelo con el símbolo de la operación lógica en vez de usar **S.** 

### D.- Preparación de Listados de Impresión.

Esta sección explica la forma de preparar un listado de impresión.

El sistema no imprime de inmediato el resultado, sino que lo guarda en un archivo para impresión diferida. El resultado se obtiene en una etapa adicional fuera del sistema (vease el apartado F),

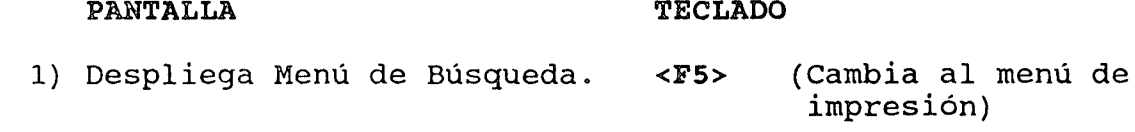

- 2) Despliega Menú de Impresión. S (Hoja de trabajo del usuario)
- 3) Nombre de la hoja de trabajo? SYBÜS <Enter> (no debe usar un nombre distinto)
- 4) Despliega la hoja de trabajo para impresión SYBUS. <Enter>
- 5) Desea conservar el archivo M (Conserva el archivo para<br>salvaguardado para otro nuna nueva impresión) salvaguardado para otro proceso (Y/N)?

Ud. puede editar los títulos aquí mostrados, de forma tal que estos se adecuen a sus requerimientos. Observe que en la hoja ya se encuentra el archivo salvaguardado.

6) Proceso de impresión <Enter> (Regresa al menú de terminado. impresión)

Luego de un momento el sistema avisa que el proceso de impresión está terminado. Al pulsar <Enter>, aparecerá de nuevo el menú de impresión.

Si desea visualizar por pantalla el archivo de impresión siga los siguientes pasos. Esta etapa es opcional.

### **PANTALLA**

**TECLADO** 

7) Despliega el menú de impresión.

**D** (Visualiza el archivo de impresión)

8) Copia desde:

**SCBÜS.LST** (Ud. escribe el nombre del archivo preparado)

Aparece en pantalla parte de la primera página del archivo de impresión (sólo se muestran los primeros 79 caracteres de cada líneas)

El sistema queda detenido cuando se llena la pantalla o se visualiza la última línea del archivo, permitiéndole que lo examine y decida continuar la visualización o interrumpir el proceso. Si hay más lineas en el archivo, aparece el mensaje **"Continúa..."** en la última línea de la pantalla. Si no hay más líneas en el archivo, aparece el mensaje "\*\*\* **Fin** 

Para continuar la visualización, pulse la tecla <Enter>; el sistema visualizará las siguientes líneas. Si no hay más líneas, vuelve a aparecer el menú de impresión.

Para interrumpir el proceso, pulse la letra X; vuelve a aparecer el menú de impresión. No pulse esta letra si no hay más líneas en el archivo, pues provocará la salida desde el menú de impresión.

Ud. se encuentra en condiciones de desactivar la Base de Datos para poder imprimir sus resultados (vea el apartado E).

# **E.- Desactivación de la Base de Datos.**

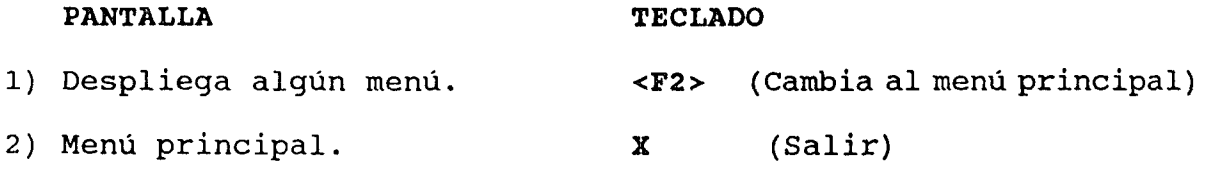

3) Press any key to continue. <Enter>

Si desea imprimir sus resultados, vea al apartado F. Si desea apagar el equipo, siga los pasos siguientes.

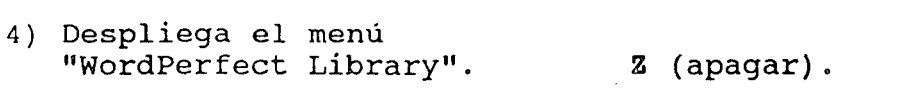

5) Press any key to continue.. (Bajar la palanca de encendido) .

# F.- Impresión de Resultados.

Este procedimiento le permitirá imprimir el resultado de su búsqueda.

IMPORTANTE: - Verifique que la impresora se encuentre "on line" (luz amarilla encendida).

# PANTALLA

 $\sim$ 

TECLADO

- 1) Despliega el menú: "WordPerfect Library"  $2)$  C> <F7> (Para salir del DOS) CD\ISIS\CIDOC <Enter>
- 3) C:\ISIS\SIDOC> ISILAS SYBÜS.LST <Enter>

Aparece un aviso indicando que comienza a imprimir el listado (CTLj.LST. Asi se obtiene finalmente el resultado impreso en papel.

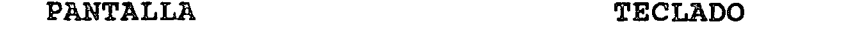

4) C:\ISIS\SIDOC> SHELL <Enter>

Para abandonar el sistema, vea el paso 3 del apartado E,

# $\label{eq:2.1} \mathcal{L}(\mathcal{L}(\mathcal{L})) = \mathcal{L}(\mathcal{L}(\mathcal{L})) = \mathcal{L}(\mathcal{L}(\mathcal{L})) = \mathcal{L}(\mathcal{L}(\mathcal{L})) = \mathcal{L}(\mathcal{L}(\mathcal{L})) = \mathcal{L}(\mathcal{L}(\mathcal{L})) = \mathcal{L}(\mathcal{L}(\mathcal{L})) = \mathcal{L}(\mathcal{L}(\mathcal{L})) = \mathcal{L}(\mathcal{L}(\mathcal{L})) = \mathcal{L}(\mathcal{L}(\mathcal{L})) = \mathcal{L}(\mathcal{L}(\mathcal{L})) = \math$

 $\label{eq:2.1} \frac{1}{\sqrt{2}}\int_{\mathbb{R}^3}\frac{1}{\sqrt{2}}\left(\frac{1}{\sqrt{2}}\right)^2\frac{1}{\sqrt{2}}\left(\frac{1}{\sqrt{2}}\right)^2\frac{1}{\sqrt{2}}\left(\frac{1}{\sqrt{2}}\right)^2\frac{1}{\sqrt{2}}\left(\frac{1}{\sqrt{2}}\right)^2\frac{1}{\sqrt{2}}\left(\frac{1}{\sqrt{2}}\right)^2\frac{1}{\sqrt{2}}\frac{1}{\sqrt{2}}\frac{1}{\sqrt{2}}\frac{1}{\sqrt{2}}\frac{1}{\sqrt{2}}\frac{1}{\sqrt{2}}$ 

 $\label{eq:2.1} \frac{1}{\sqrt{2}}\int_{0}^{\infty}\frac{1}{\sqrt{2\pi}}\left(\frac{1}{\sqrt{2\pi}}\right)^{2\alpha} \frac{1}{\sqrt{2\pi}}\int_{0}^{\infty}\frac{1}{\sqrt{2\pi}}\left(\frac{1}{\sqrt{2\pi}}\right)^{\alpha} \frac{1}{\sqrt{2\pi}}\frac{1}{\sqrt{2\pi}}\int_{0}^{\infty}\frac{1}{\sqrt{2\pi}}\frac{1}{\sqrt{2\pi}}\frac{1}{\sqrt{2\pi}}\frac{1}{\sqrt{2\pi}}\frac{1}{\sqrt{2\pi}}\frac{1}{\sqrt{2\pi}}$ 

### PROCECEDIMIENTO PARA EXPORTAR REGISTROS QUE SERAN CARGADOS EN LA BASE DE DATOS CLAPLAW

### INTRODUCCION:

INFOPLAN para hacer efectivo su objetivo de poner a disposición de Americalatina y el Caribe, una base de datos regional sobre planificación, creó CLAPLAN.

CLAPLAN se alimenta con los registros que los centros cooperantes exportan en diskette (1) , desde sus bases de datos operadas con Micro CDS/Isis.

Dada la diversidad de procedimientos con que los centros cooperantes han exportados sus registros, CLADES ha detectado la conveniencia de elaborar la presente guia.

Para una compresión más acabada del procedimiento descrito en esta guía se recomienda consultar la bibliografía.

OBJETIVO:

Establecer un procedimiento uniforme, para que todos los centros cooperantes exporten sus registros en formato ISO 2709.

### EXIGENCIAS PARA REALIZAR LA EXPORTACION:

Para que el procedimiento a continuación descrito tenga validez, se plantean las siguientes exigencias:

1) Que la base de datos a partir de la cual se extraigan los datos a exportar respete la estructura (FDT)(2) del SIB/CEPAL (Sistema de Información Bibliográfica de la

 $\mathbf{1}$ 

 $\langle \cdot \rangle$ 

 $(1)$  Diskette = disco flexible.

<sup>(2)</sup> FDT = Tabla de Definición de Campos,

CEPAL) descrito en el Manual de Procedimientos No.l; Sistema de Información Bibliográfica; Uso de Hojas de Trabajo (HDB y HAC) y Tarjetas de Registro Bibliográfico (TRB) (E/CEPAL/G. 1224, Febrero de 1984). Para asegurar\_ nos esto, al momento de exportar se utiliza una FST para reformateo llamado sciso, que conserva el campo No. 98 en donde está MFN y nombre de la base de datos de origen.

- 2) Que se opere con Micro CDS/Isis versión 2.3 de Marzo de 1989 y con los diskettes proporcionados por CEPAL SIBOl y SIB02 de Noviembre de 1989. Para una descripción com\_ pleta del SIB véase Manual de Procedimientos No.2; Sistema de Información Bibliográfica ; Manual para uso de Micro CDS/Isis. (Santiago, CEPAL, Noviembre de 1989) .
- 3) Que la exportación de registros se realice en formato ISO 2709 para lo cual basta con seguir fielmente el procedimiento a continuación descrito.
- 4) Que la exportación se realice preferentemente en diskette de pulgadas, pudiendo estar formateados en baja densidad (360 Kb.) o en alta densidad (1.2 Mb.). Sin embargo es posible exportar los registros en diskette de 3^ pulgadas sólo en baja densidad (720 Kb.).

### **PROCEDIMIENTO:**

El proceso se realiza en cuatro etapas: selección del menú ISISXCH, selección de exportación de un archivo ISO, cambio de parámetros, e inicio del proceso.

### **IMPORTANTE:**

Como el archivo ISO se graba en discos flexibles, ellos deben estar preparados para el uso de la máquina ("formateados"), sin ningún archivo grabado (vacios), y en cantidad suficiente para el tamaño del archivo ISO a obtener.

 $\overline{2}$ 

### PANTALLA

TECLADO

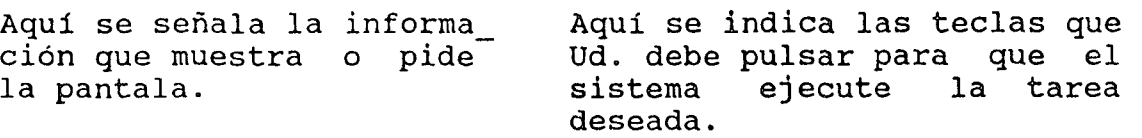

< >= nombre de una tecla.

( )= significado del comando.

# 1.- SELECCION DEL MENU ISISXCH

### PANTALLA

TECLADO

- 1) Despliega el menú principal  $\mathbf M$ (SXISI)
- 2) Despliega el menú Servicio (SXCH)

### (Importación de un archivo  $\mathbf I$ externo)

Maestro)

(Servicios del Archivo

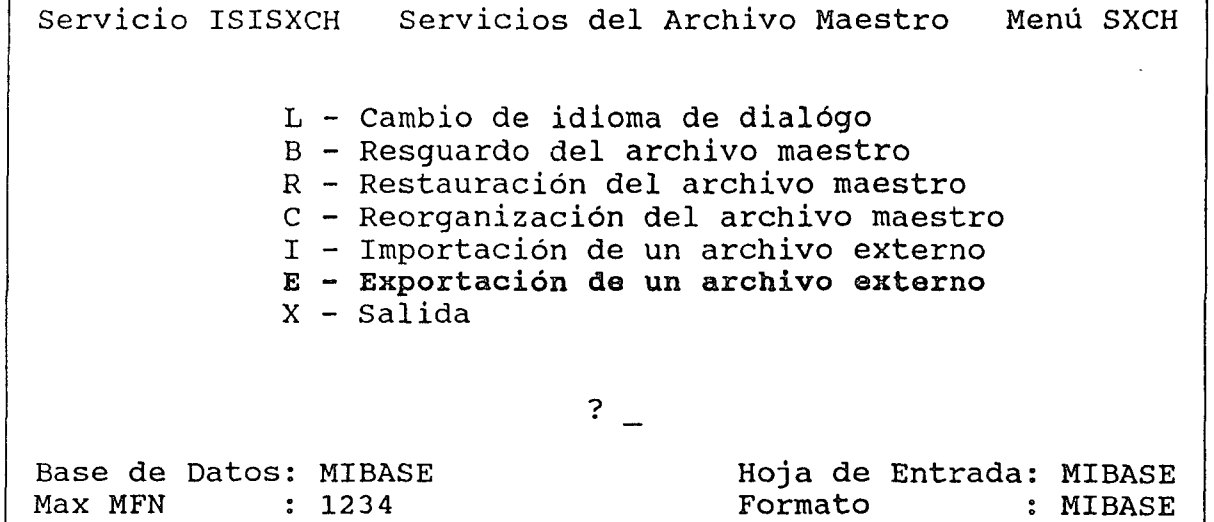

# $\overline{3}$

 $\alpha$ 

 $\frac{2\pi}{\pi}$ 

# **2.- SELECCION DE EXPORTACION DE ÜM ARCHIVO ISO.**

 $\sim 10$ 

### **PANTALLA TECLADO**

3) Despliega el menú Servicio **E** (Exportación de un archivo cDS/ISIS. Aparece la hoja de trabajo para exporta\_ ción SYISO)

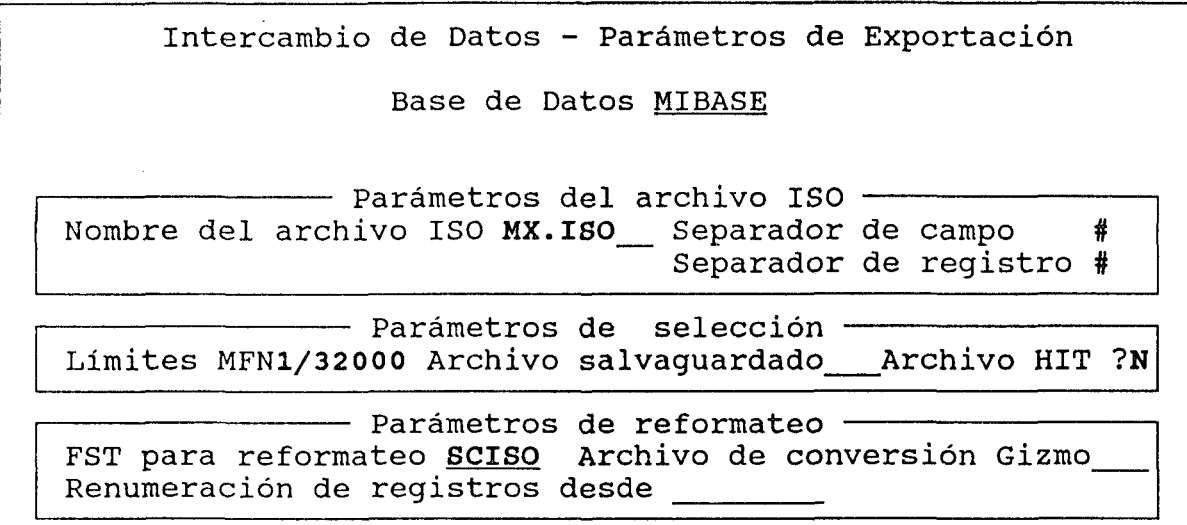

El significado de cada parámetro está descrito en Mini-micro CDS/ISIS Refernce Manual (Version 2.3), Menús, 16.B

### **3.- CAMBIO DE PARAMETROS**

 $\sim$ 

Los parámetros más importantes son nombre del archivo ISO y rango de registros a exportar.

## **PARAMETRO DATO QUE CONTIENE**

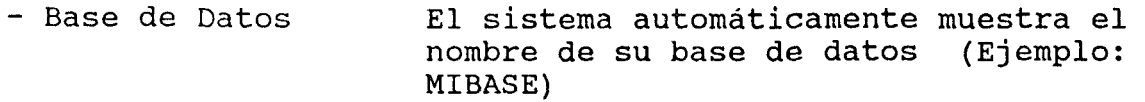

 $\overline{4}$ 

 $\mathcal{A}^{\mathcal{A}}$ 

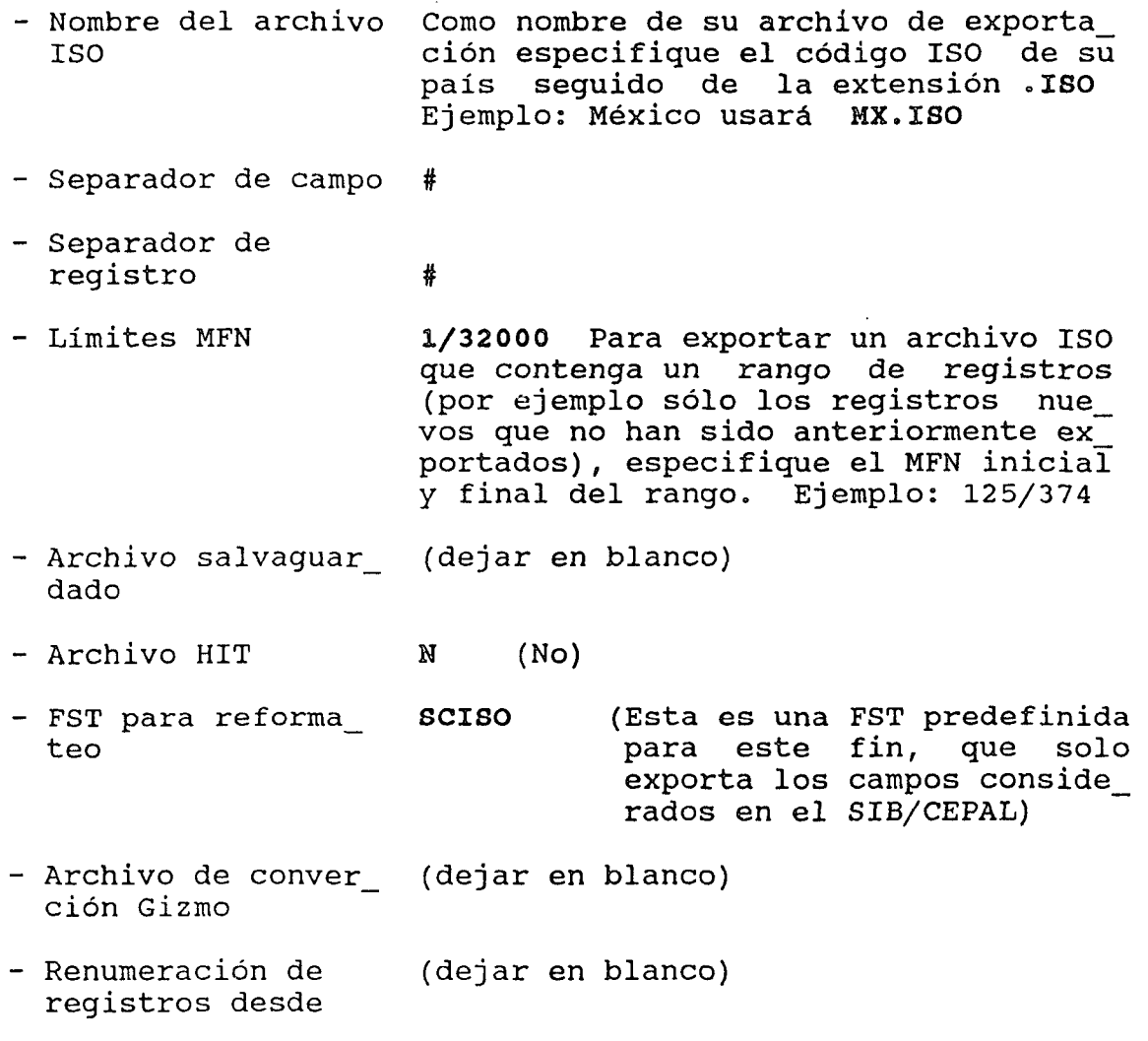

 $\sim$   $\sim$ 

 $\mathbb{R}^2$ 

Los cambios se hacen con el editor del sistema; el cursor está en el primer parámetro de la hoja. Ubique el parámetro a cambiar y corrija el contenido: pulse la tecla <Pg Dn> una vez terminados los cambios; aparece un submenú.

 $5<sub>5</sub>$ 

 $\sim$ 

### **4.- INICIO DEL PROCESO.**

 $\sim 100$ 

 $\mathcal{L}$ 

Si no desea realizar el proceso, pulse la letra C, Anulación; vuelve a aparecer el menú de servicios ISISXCH.

 $\sim$ 

Para realizar el proceso:

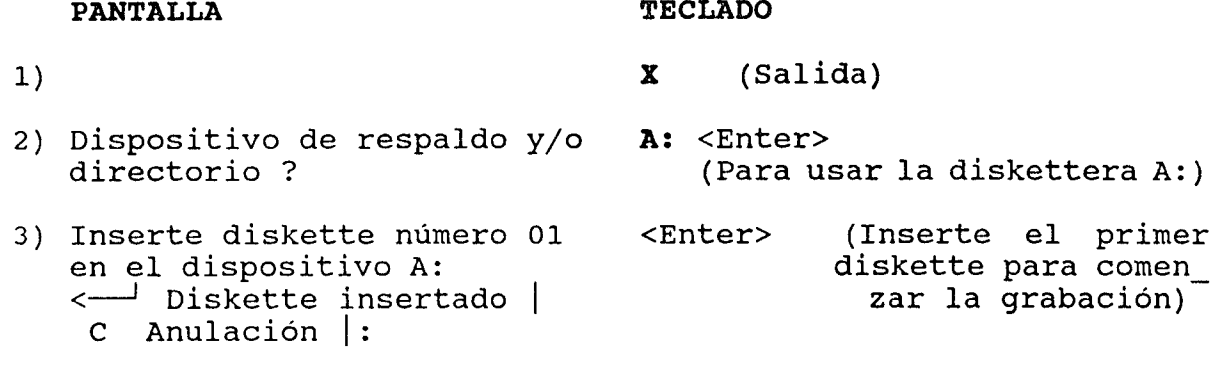

Se inicia el proceso y el sistema comienza a mostrar los números (MFN) de los registros exportados.

Si el archivo ISO requiere más de un diskette, aparece la petición:

### $\mathbf{r}$

**PANTALLA TECLADO** 

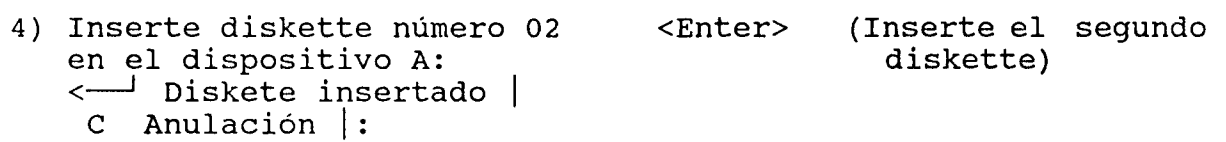

Para continuar el proceso, ésto se repite tantas veces como sea necesario. Debe anotar la secuencia de grabación de los diskettes, pues se requiere para el proceso de importación.

Si no tiene más diskettes preparados o desea interrumpir el proceso, pulse la letra **C,** Anulación.

Cuando el sistema termine el proceso, pulse la tecla <Enter> para volver al menú del servicio ISISXCH.

Pulse la letra **X,** Salida, para volver al menú principal.

 $\sim$ 

 $6\overline{6}$ 

 $\alpha$ 

### ETIQUETADO DE LOS DISQUETTES;

Para una correcta identificacación de el o los diskettes que se exporten, deberá consignarse en la etiqueta la siguiente información.

- 1) El número del diskette dentro del total de los diskettes exportados. Ejemplo: 3/10 donde 3 indica que este es el diskette número 3 de un total de 10 que componen el archivo de exportación.
- 2) El nombre del archivo de exportación de acuerdo a lo establecido en "Nombre del Archivo ISO" en el apartado 3 de esta guia. Se utilizará el codigo ISO para pais, seguido de la extención "ISO". Ejemplo: los registros exportados por Colombia se nombrarán CO.ISO.
- 3) La fecha de la exportación debe ser consignada en la etiqueta usando el formato ISO: AAAAMMDD. Ejemplo: para 28 de Noviembre de 1989 use 19891128.
- 4) La densidad con que fue grabada la información debe ser consignada en la etiqueta. Si tiene dudas consulte a un técnico en computación cuales son las especificaciones técnicas de su unidad de diskette.Ejemplo 1.2 Mb.

Ejemplo de etiqueta:

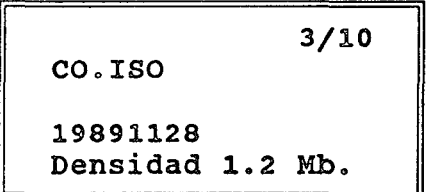

 $\overline{7}$ 

 $\mathbf{c}$ 

### BIBLIOGRAFIA:

 $\overline{\phantom{a}}$ 

- Mini-micro CDS/Isis Refernce manual (version 2.3). Paris, UNESCO, Marzo de 1989. 286p.
- Sistema de Información Bibliográfica: Uso de Hojas de Trabajo (HDB y HAC) y Tarjetas de Registro Bibliográfico (TRB). Santiago, CEPAL, Febrero de 1984. 169p. (Manuales de Procedimiento, 1)
- Sistema de Información Bibliográfica: Manual para uso de Micro CDS/Isis. Santiago, CEPAL, Noviembre de 1989. 151p. (Manuales de Procedimiento, 2)

 $\Delta$ 

 $\mathcal{A}_{\mathcal{A}}$ 

8

 $\sim$ 

 $\bar{t}$ 

 $\Delta$